### **Handleiding: vanuit Promedico via zorgdomein verwijzen (activeren)**

*Printscreen van een consult*

#### **Verwijzen**

- 1. Klik linksonder op *Verwijzen*
- 2. Kies specialisme (eventueel via vergrootglas)
- 3. Kies rechts *Lange verwijsbrief*
- 4. Kies bij *Journaalsregels* voor *alle episoden vanaf* en stel in op bijv. 6 maanden.
- 5. Klik onderin op verder
- 6. Selecteer de gewenste episoden en journaalregels
- 7. Klik op *zorgdomein* en verwijs

#### Werken in zorgdomein:

Om te verwijzen dient u in te loggen met uw eigen persoonlijke zorgdomein account, om vervolgens in zorgdomein aan te geven **dat u verwijst namens** J.F. Mutsaerts van Arene Online huisartsenpraktijk.

#### Zorgdomein activeren

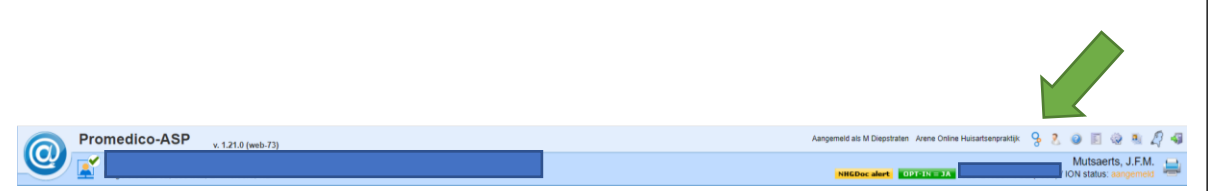

- JF Mutsaers machtiging aanvragen.
- Inlog gegevens communiceren met alle NWP ''Netwerkpraktijken''.

**Eerste keer gebruik Zorgdomein: Uw account koppelen aan Arene online huisartsenpraktijk**

- 1. Log inPromedico ASP
- 2. Start vanuit het dossier van een (test)patiënt een ZorgDomein-verwijzing
- 3. Kies 'Ja, log in met mijn bestaande account'
- 4. Log in met de gebruikersnaam en het wachtwoord van uw persoonsaccount.
- **5.** Vul uw functiegegevens in **maar niet uw AGB-code en EDIFACT-adres.**

**U werkt als waarnemer, dus namens de vaste arts van Arene online huisartsenpraktijk.**

LET OP: Het kan zijn dat de pop-up van ZorgDomein geblokkeerd wordt in Google Chrome. Je kunt deze blokkering opheffen door [https://www.promedico-asp.nl](https://www.promedico-asp.nl/) bij *Toestaan* te zetten. Je doet dit als volgt:

In Google Chrome:

- Drie puntjes rechts bovenin aanklikken
- Instellingen
- Privacy en Beveiliging
- Site- instellingen
- Scrolt naar beneden
- Pop-ups en omleidingen
- Toestaan: [https://www.promedico-asp.nl](https://www.promedico-asp.nl/)

## Printscreen zorgdomein inloggen

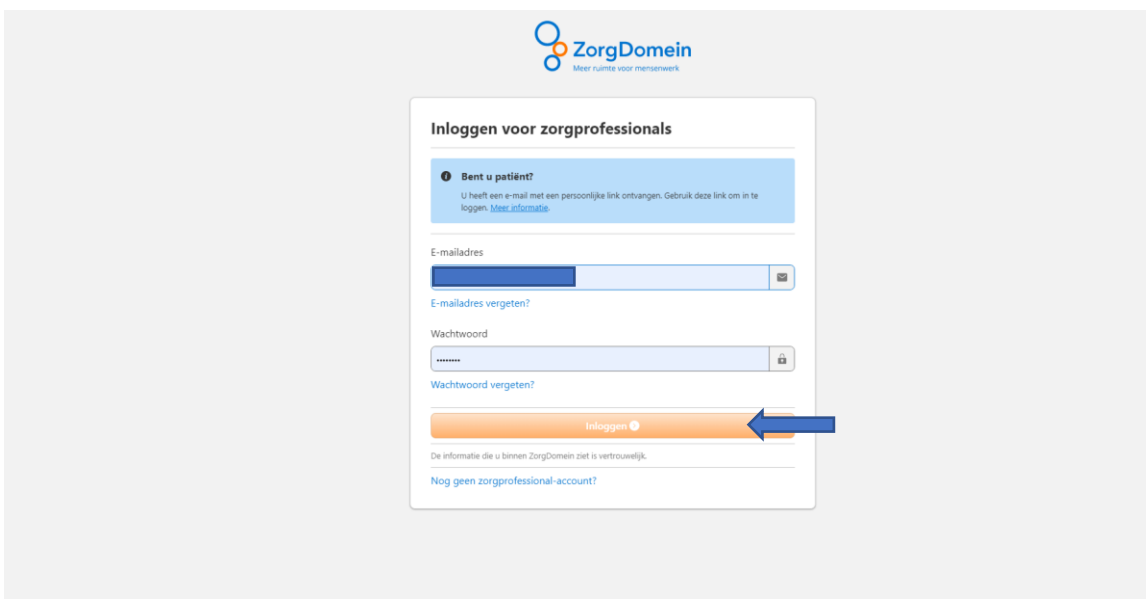

Printscreen ingelogd met eigen account en dan als waarnemer aanklikken

# Prinstcreen verwijzen

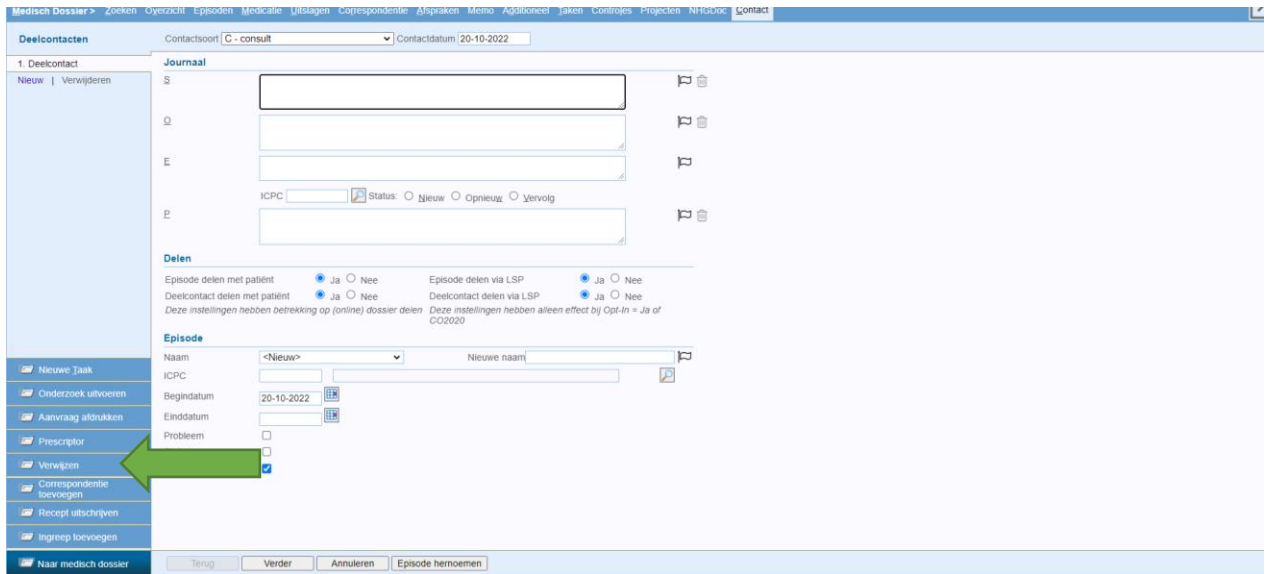

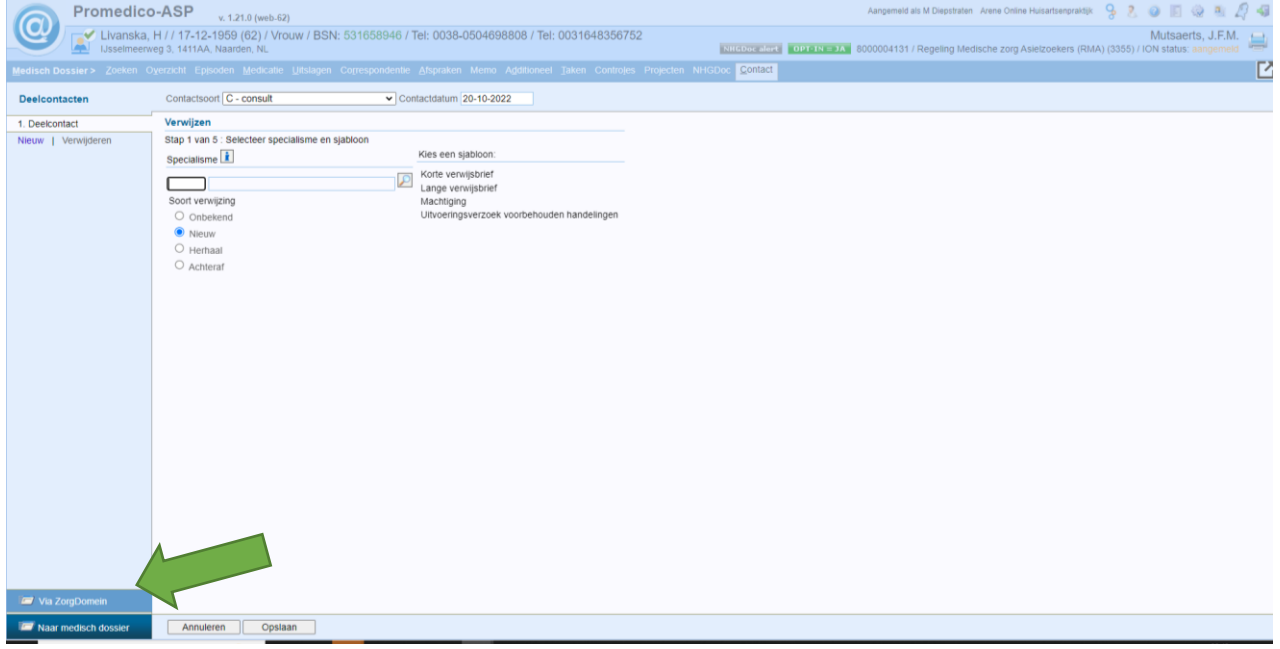

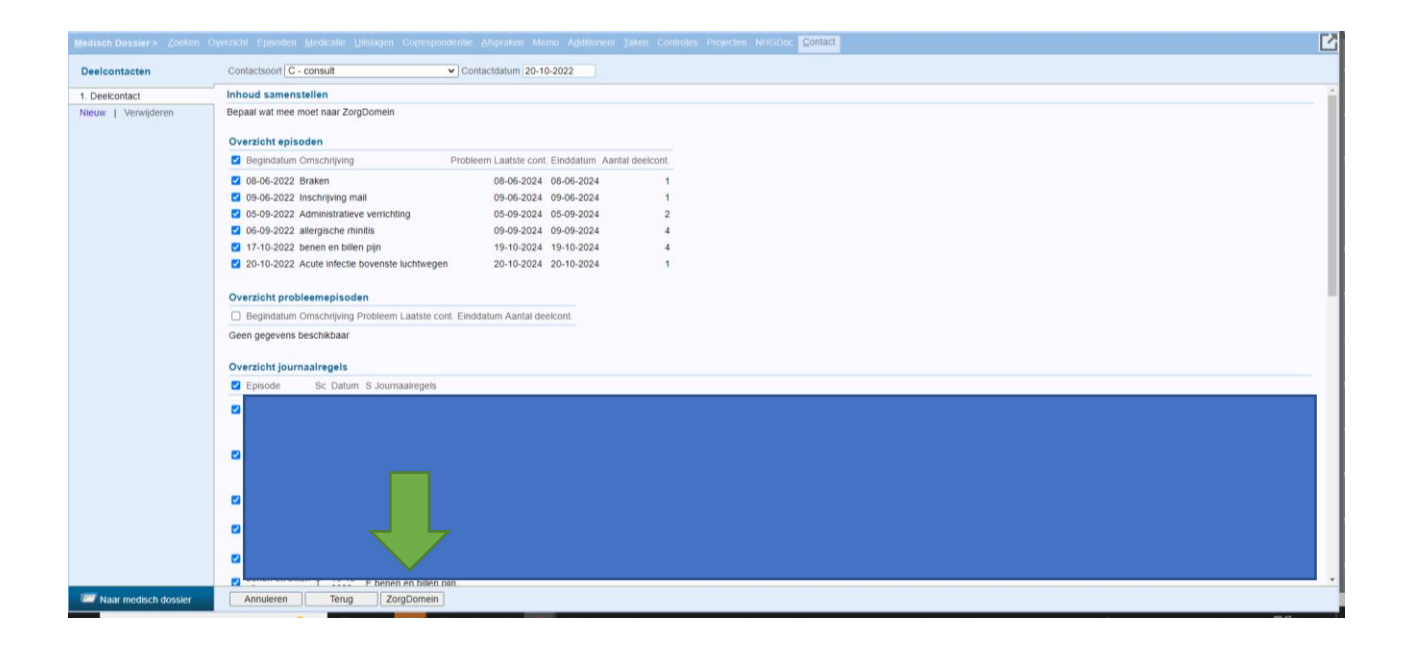